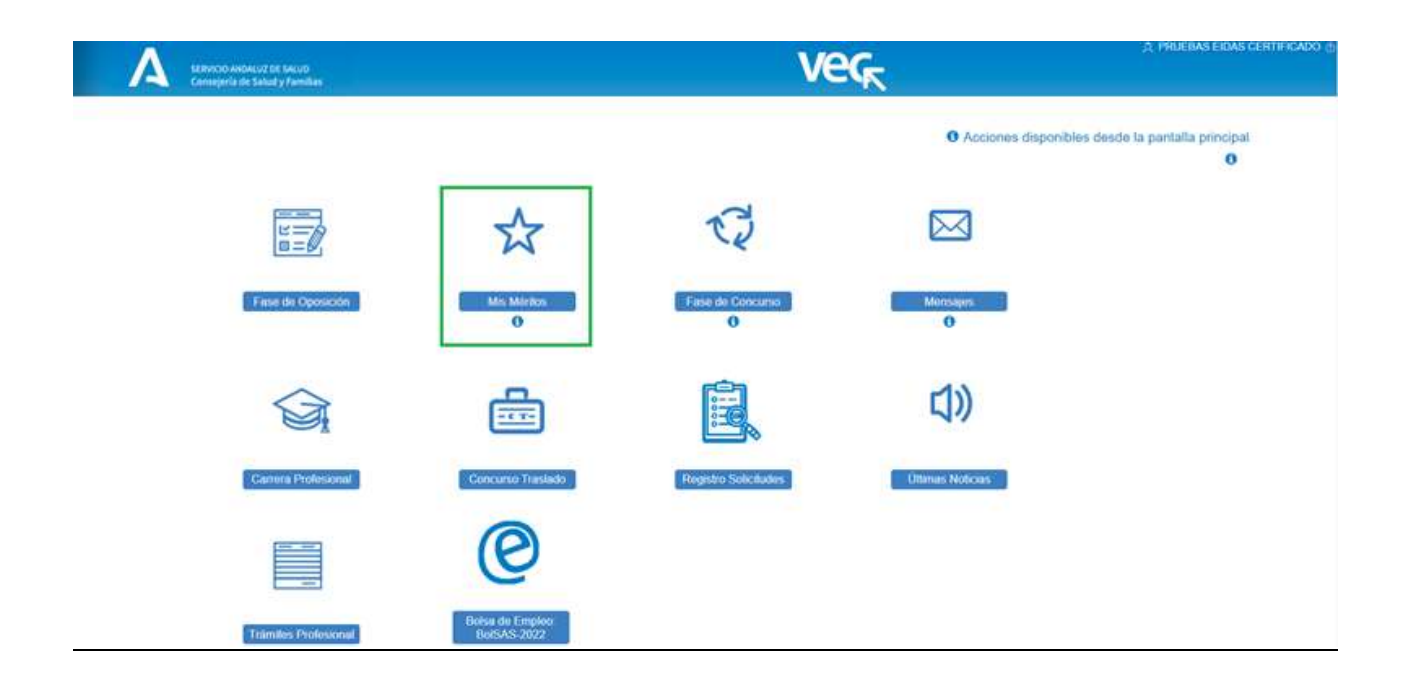

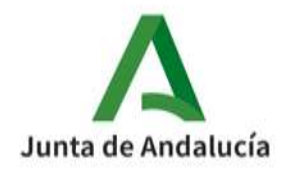

# **1 BOLSAS-2022: CONCEPTOS GENERALES**

Te explicamos aquí conceptos generales que te van a servir para manejarte con la nueva BolSAS-2022 en la VEC

# 1.1 Mérito y Registro Unificado de Méritos

Un mérito es cada uno de los eventos curriculares que conforman tu currículum digital. Cada evento curricular es un mérito de un tipo y tienes que registrarlos en el Registro Unificado de Méritos (RUM) para poder usarlos en los procesos selectivos en los que participes desde la VEC.

El RUM está abierto siempre, puedes registrar un mérito cada vez que lo necesites si tienes toda la información y documentación a aportar necesaria para ello. Una vez hayas registrado el mérito podrás usarlo para:

- Requisito en una inscripción de Bolsa u OEP
- Autobaremo de Bolsa, OPE o Concurso de Traslados
- Otros procesos como Carrera Profesional o Selección de Cargos Directivos e Intermedios

Puedes usar el mismo mérito en todos los procesos que necesites.

Hay algunos tipos de méritos que los dan de alta el SAS de oficio previa petición realizada por tu parte.

Para más información sobre el RUM y cómo registrar un mérito o solicitarlo de oficio consulta el apartado "Registro unificado de méritos (RUM)"

## **IMPORTANTE**

Debes registrar cada mérito una única vez en el RUM. Si ya lo has registrado y detectas que no es correcto puedes:

Borrarlo si no lo has usado en ningún proceso y volverlo a registrar.

 Marcarlo como No Vigente si ya lo has usado y volverlo a registrar. Recuerda que el que hayas marcado No Vigente deja de puntuar en los autobaremos en los que lo hayas incluido.

## 1.2 Inscripción

<u> La Badade La B</u>

Es la primera solicitud que tienes que presentar para participar en una bolsa de la BolSAS-2022, necesitas tener una solicitud de inscripción presentada para poder realizar el autobaremo una vez se inicie este trámite.

El trámite de inscripción está abierto de forma permanente, puedes realizar una inscripción en el momento que quieras si cumples los requisitos para ello.

Para más información sobre cómo realizar la inscripción consulta la pregunta "¿CÓMO ME INSCRIBO A LA BOLSAS-2022?"

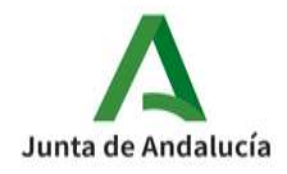

# 1.3 Declaración Responsable de Autobaremo (se informará de la fecha de inicio de este trámite)

Es la solicitud en la que incluyes los méritos que ya tienes registrados en el RUM y que te da la puntuación con la que participas en el listado de la BolSAS-2022 a la que te hayas inscrito. Tienes que realizar una solicitud de Declaración Responsable de Autobaremo para cada bolsa en la que te hayas inscrito.

Para más información sobre cómo realizar esta solicitud consulta el apartado "Autobaremo"

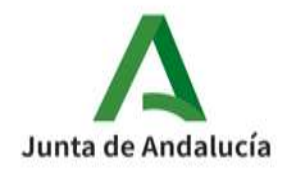

# **2 ¿CÓMO ME INSCRIBO A LA BOLSAS-2022?**

El trámite de inscripción a la BolSAS-2022 está abierto de forma permanente, te puedes inscribir a una bolsa en el momento que quieras siempre que cumplas los requisitos.

La presentación de las solicitudes de inscripción para las distintas bolsas de la BolSAS-2022 se realiza desde la sección Bolsa Empleo: BolSAS-2022 en la ventana principal de la Ventanilla Electrónica de la Persona Candidata (VEC).

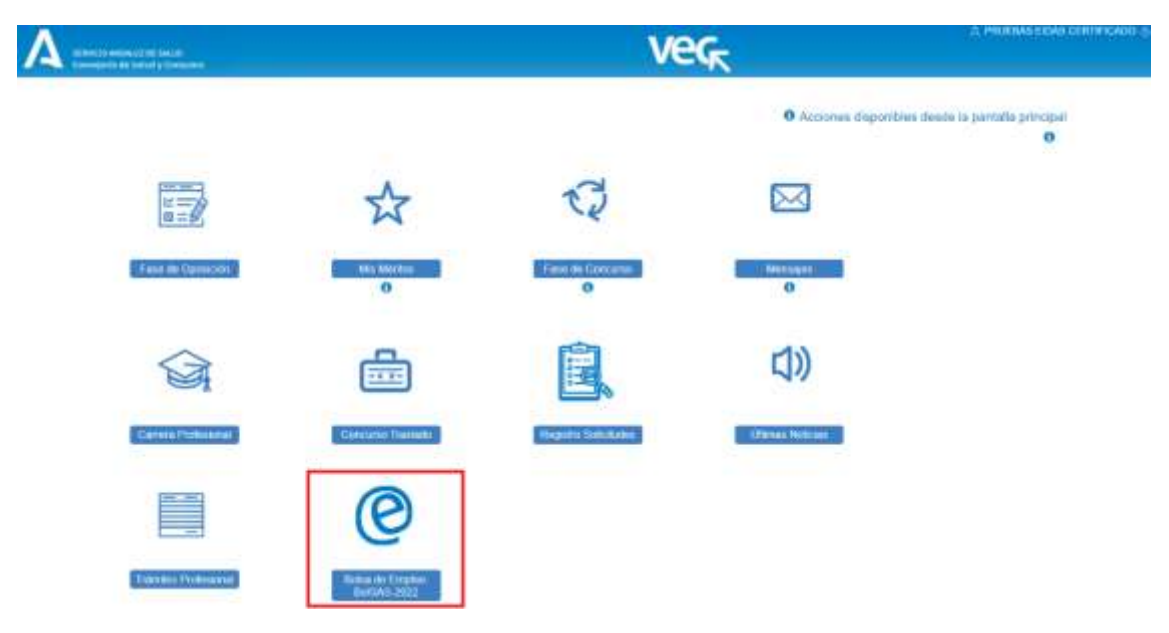

# 2.1 ¿Qué necesito tener para inscribirme?

Para poder realizar la inscripción a la BolSAS-2022 necesitas:

- Tener un ordenador con ciertos requisitos técnicos, acceso a internet y Certificado Digital o Cl@ve para poder acceder a la VEC. Puedes consultar estos requisitos técnicos y cómo obtener el Certificado Digital y la Cl@ve accediendo a la pregunta "¿Qué necesito para realizar trámites a través de la VEC?"
- Saber a qué bolsa de las disponibles en BolSAS-2022 te quieres inscribir (Categoría, Especialidad, Tipo de Acceso, Cupo y Áreas Específicas si la bolsa las tiene).
- Tener dados de alta en el RUM los méritos que se te van a solicitar como requisitos. Para darlos de alta recuerda que tienes que tener escaneada la documentación acreditativa de los mismos en formato pdf.
- Si te vas a inscribir a una bolsa con cupo vas a poder autorizar al SAS a que consulte información sobre tu grado y tipo de discapacidad a la Consejería competente de la Junta de Andalucía, si esta información no está disponible para ello tendrás que adjuntar los informes que lo acreditan por lo que también tendrás que tenerlos escaneados en formato pdf.

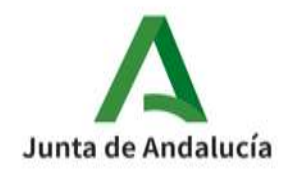

## 2.2 ¿Cómo relleno mi solicitud de inscripción?

Una vez que has accedido a la Bolsa de Empleo: BolSAS-2022, la aplicación te preguntará qué quieres hacer y si quieres presentar una nueva solicitud de inscripción tendrás que seleccionar la opción "Nueva solicitud de inscripción BolSAS-2022".

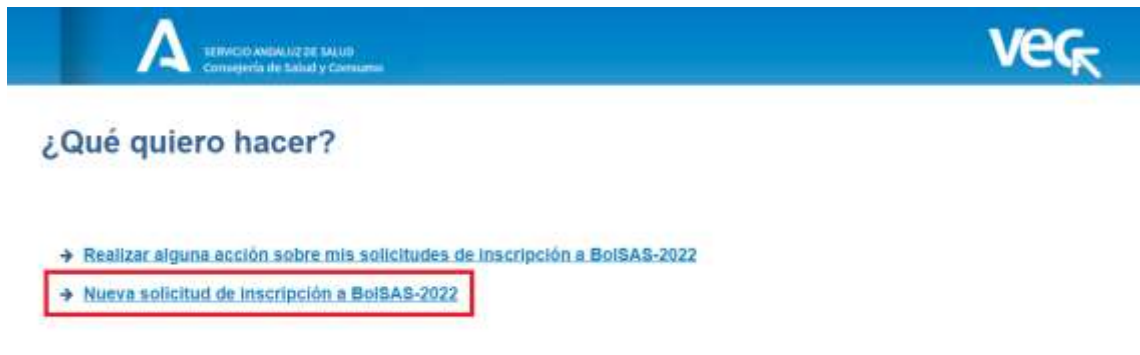

La VEC te mostrará la ventana en la que realizarás el primer paso de la solicitud de inscripción.

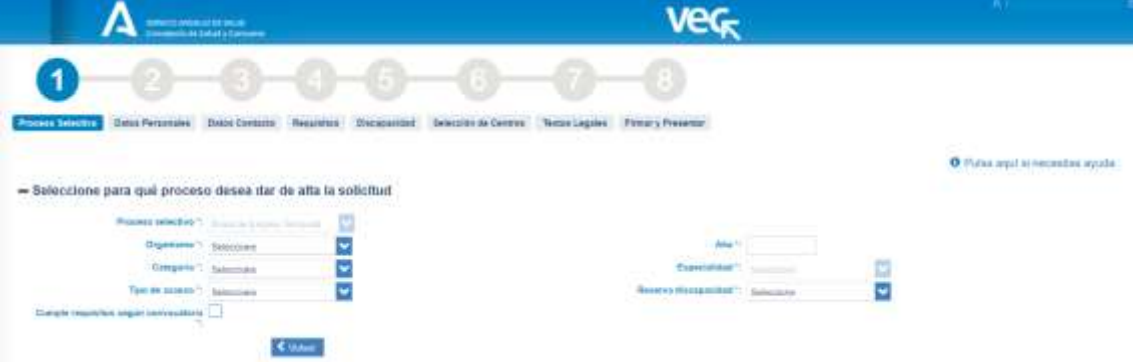

El proceso de inscripción consta de ocho pasos, puedes parar en cualquiera de ellos dejando la solicitud en estado "Borrador" y volver en cualquier momento desde la opción "Realizar alguna acción sobre mis solicitudes de inscripción a BolSAS-2022" dentro de las opciones de la sección Bolsa de Empleo: BolSAS-2022 para seguir con el proceso.

Los pasos del proceso de inscripción son:

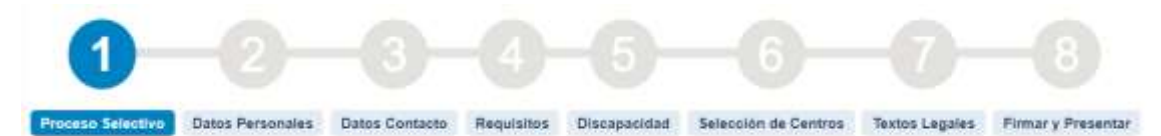

- 1. **Proceso Selectivo.** Aquí vas a seleccionar el proceso selectivo, en este caso la bolsa a la que quieres inscribirte, una vez seleccionado no podrás modificarlo durante la cumplimentación de la solicitud.
- 2. **Datos Personales.** Aquí podrás informar tus datos personales.
- 3. **Datos de Contacto**. Aquí podrás informar tu dirección física de contacto.

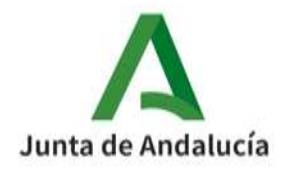

- 4. **Requisitos.** Aquí tendrás que incluir los requisitos solicitados para la bolsa a la que te estás inscribiendo. Podrán ser méritos que has debido registrar previamente en el RUM o autorizaciones para que el SAS verifique la información.
- 5. **Discapacidad.** Si te estás inscribiendo a un proceso con cupo y tu expediente consta en la Junta de Andalucía aquí podrás verificarlo y autorizar al SAS para que los consulte. En otro caso podrás adjuntar la documentación que acredita tu tipo y grado de discapacidad.
- 6. **Selección de Centros.** Aquí podrás seleccionar los centros a los que te inscribes, indicando los de Larga y Corta Duración y, para estos últimos el tipo de jornada.
- 7. **Textos Legales.** Te permite visualizar las autorizaciones y declaraciones que deberás aceptar obligatoriamente para presentar la solicitud y aceptar o no las que no lo son en función de tus preferencias.
- 8. **Firmar y Presentar.** Aquí podrás ver el documento pdf de la solicitud de inscripción, firmarlo electrónicamente y presentarlo en el registro telemático. Obtendrás un justificante de presentación y tu solicitud pasará a estado "Presentada". Una vez presentada la solicitud no podrás modificarla. Hasta este paso puedes modificar los datos de los pasos anteriores (del 2 al 7).

## **IMPORTANTE**

No habrás completado el proceso hasta que tu solicitud esté en estado "Presentada". Si tienes una solicitud "Presentada" anterior a la misma bolsa quedará anulada y será válida la última que presentes.

### **Paso 1: Proceso Selectivo**

En el primer paso tienes que seleccionar el proceso selectivo al que vas a presentarte, para ello en la ventana deberás seleccionar:

- Proceso Selectivo: Tipo de proceso selectivo al que vas a inscribirte. En este caso el desplegable no está activo, te vas ainscribir a un proceso de BolSAS-2022.
- Organismo: Selecciona el organismo de la bolsa a la que quieres inscribirte (en este caso SAS)
- Año: para el caso de BolSAS-2022 tendrás que seleccionar 2022.
- Categoría: Selecciona de la lista la categoría de la bolsa a la que quieres inscribirte.
- Especialidad: Selecciona de la lista la especialidad de la bolsa a la que quieres inscribirte. Si la categoría que has seleccionado no tiene especialidad deberás seleccionar "Sin especialidad"
- Tipo de acceso: Selecciona el tipo de acceso de la bolsa a la que quieres inscribirte de los posibles que te muestra el desplegable.
- Reserva discapacidad: Selecciona "Sin cupo" o la reserva de discapacidad a la que quieres inscribirte de las posibles que te muestra el desplegable en función de la bolsa a la que vas a inscribirte. Si seleccionas una bolsa con cupo tendrás que acreditar tu tipo y grado de discapacidad

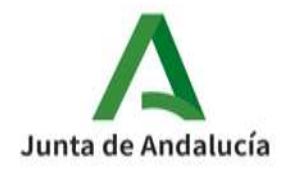

Si cumples los requisitos exigidos para inscribirte marca "Cumple requisitos según convocatoria" para que se active el botón "Siguiente". Pulsa este botón para iniciar la solicitud.

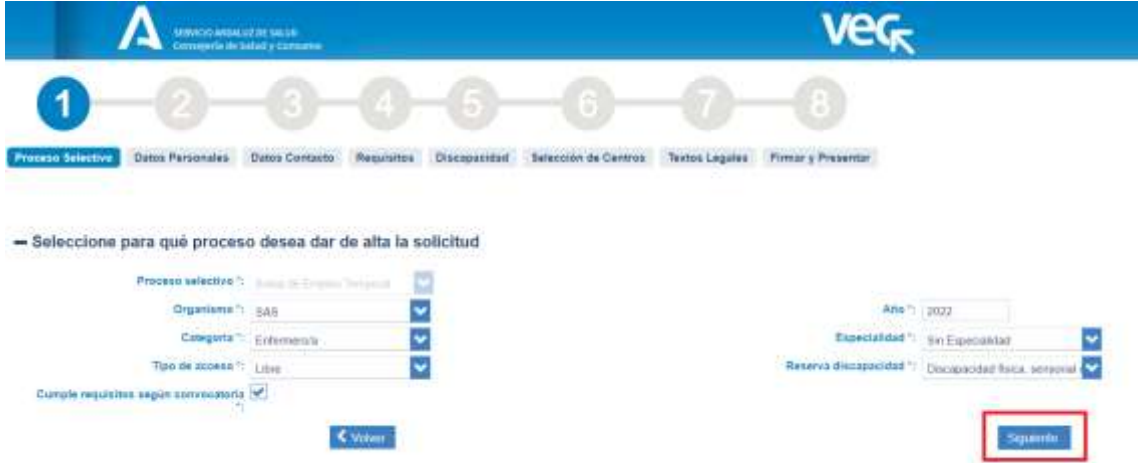

Es posible que todavía no esté abierto el plazo de inscripción para el proceso selectivo de bolsa que has seleccionado o que no exista una bolsa con los filtros que has seleccionado, en este caso la VEC te mostrará un mensaje indicándolo y no te dejará seguir rellenando la solicitud:

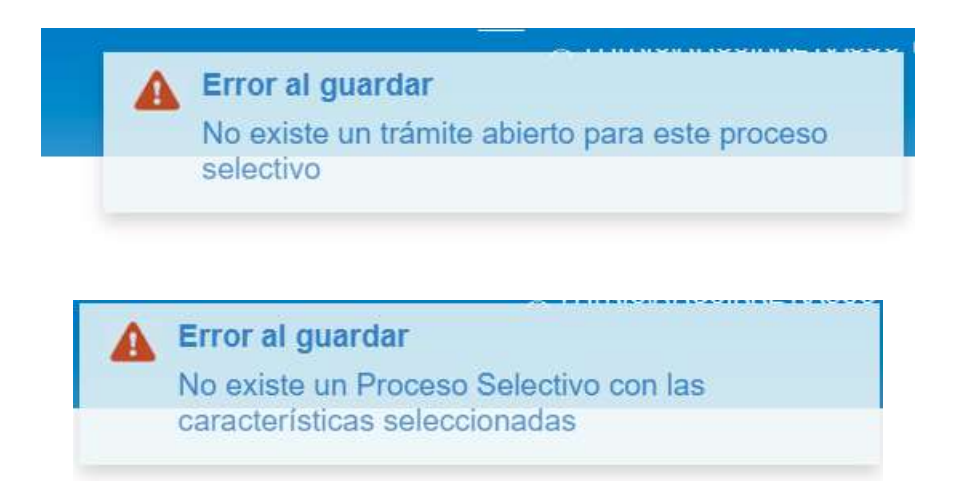

Si la bolsa existe y el plazo está abierto (recuerda que una vez abierto lo estará permanentemente) la VEC creará tu solicitud de inscripción al proceso seleccionado en estado "Borrador". Si ya tienes una solicitud en estado "Borrador" para el proceso selectivo de bolsa que has seleccionado, la VEC te informará de ello y podrás recuperarla y continuar rellenándola o eliminarla y empezar una nueva.

Recuerda que si ya tienes una solicitud presentada si presentas una nueva para el mismo proceso de bolsa se te anulará la anterior.

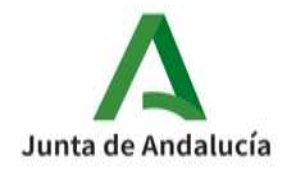

En este momento la VEC te mostrará una ventana en la que puedes seleccionar, en caso de que el proceso de bolsa las tenga, las distintas Áreas Específicas a las que puedes inscribirte. Todos los procesos tienen un Área Específica General que aparece marcada, además de ésta puedes seleccionar las que creas conveniente de las que se te muestran.

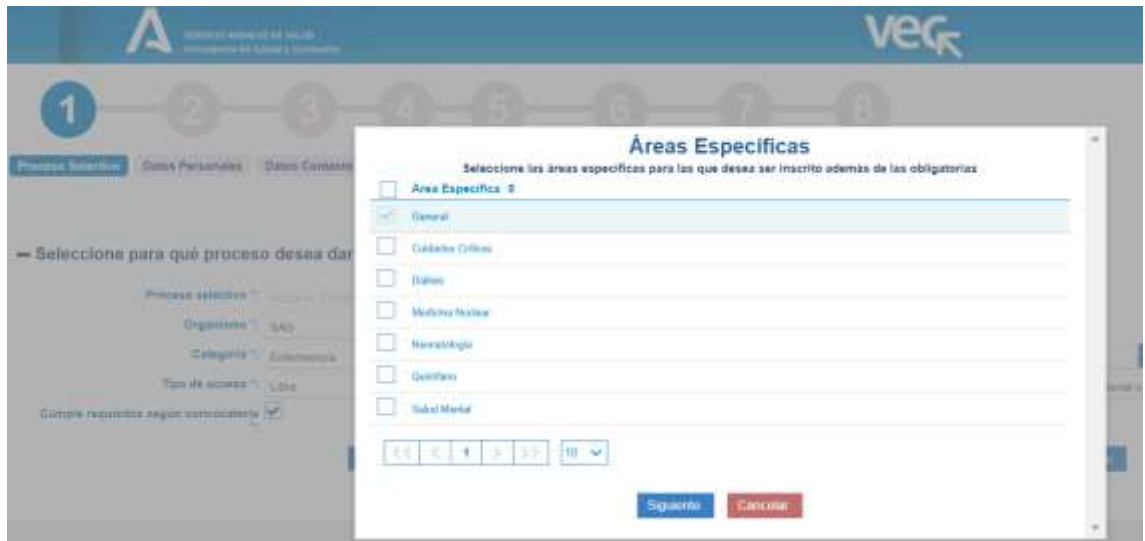

Tras marcar las Áreas Específicas debes pulsar "Siguiente" para ir al Paso 2.

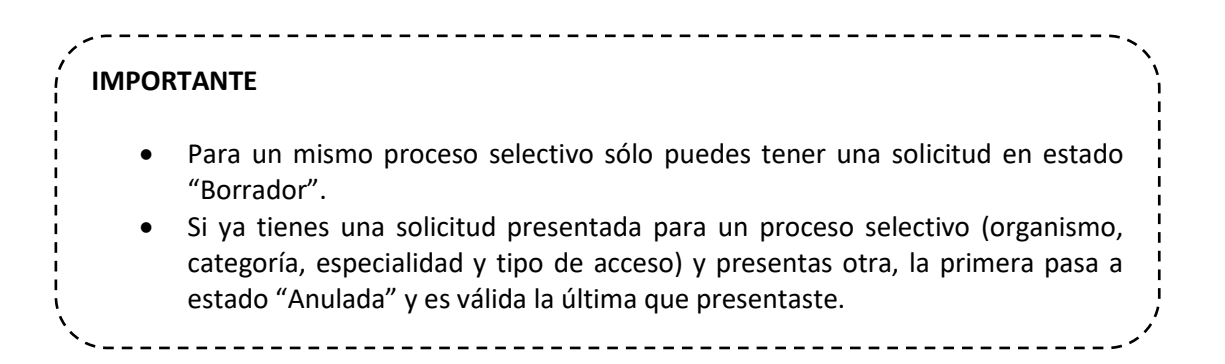

### **Paso 2: Datos Personales**

Tu nombre, apellidos, tipo de documento (DNI o NIE) y el número del documento aparecerán rellenos ya que la VEC los obtiene de tu Certificado Digital o Cl@ve PIN. No podrás modificar esta información.

Si has accedido con Certificado Digital y tienes informado tu correo electrónico en el certificado, también aparecerá relleno este campo pero podrás modificarlo.

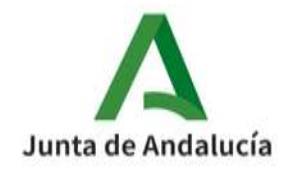

Consejería de Salud y Consumo Servicio Andaluz de Salud

Si ya has participado en procesos anteriores o has rellenado otra solicitud de inscripción también aparecerán rellenos los campos que informaste.

Tus datos personales son únicos para toda a VEC, si modificas alguno en este paso los modificarás en todos los procesos en los que participes.

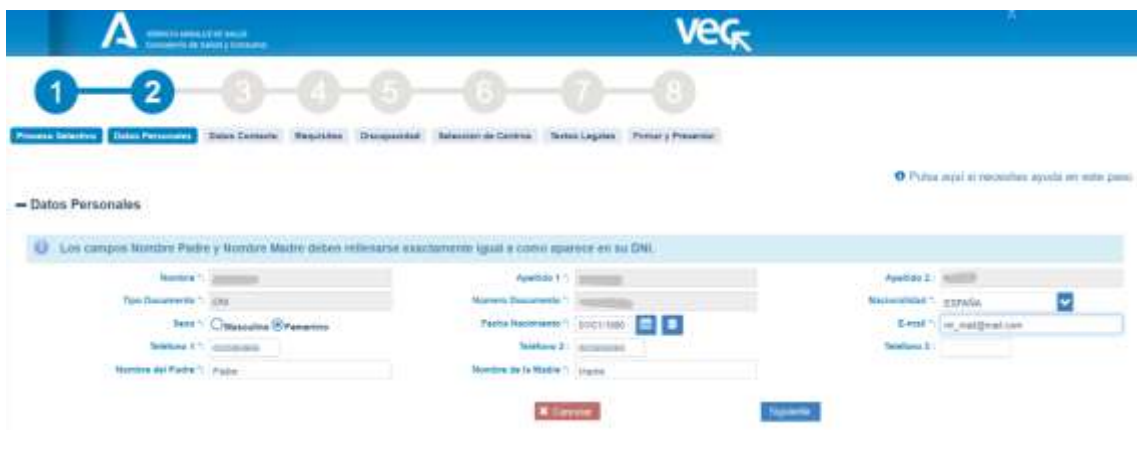

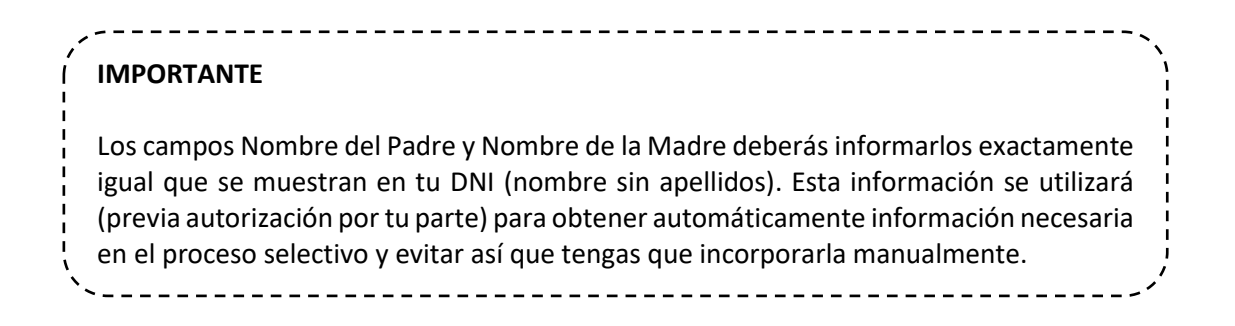

Cuando hayas terminado de rellenar todos los campos obligatorios debes pulsar "Siguiente" para ir al Paso 3. Si pulsas "Cancelar" la VEC te mostrará un mensaje indicando que vas a salir de la inscripción y que podrás continuar en otro momento.

# Salir de la inscripción

El proceso de inscripción no se ha completado, podrá continuar en otro momento desde el mismo paso pero se perderán los datos no guardados ¿Está seguro?

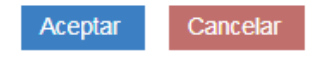

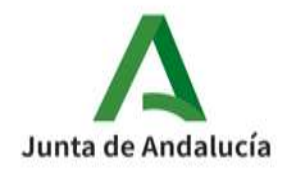

### **Paso 3: Datos de Contacto**

En este paso tienes que informar tu dirección física de contacto. Si has rellenado antes otra solicitud aparecerán rellenos y podrás modificarlos si lo consideras necesario.

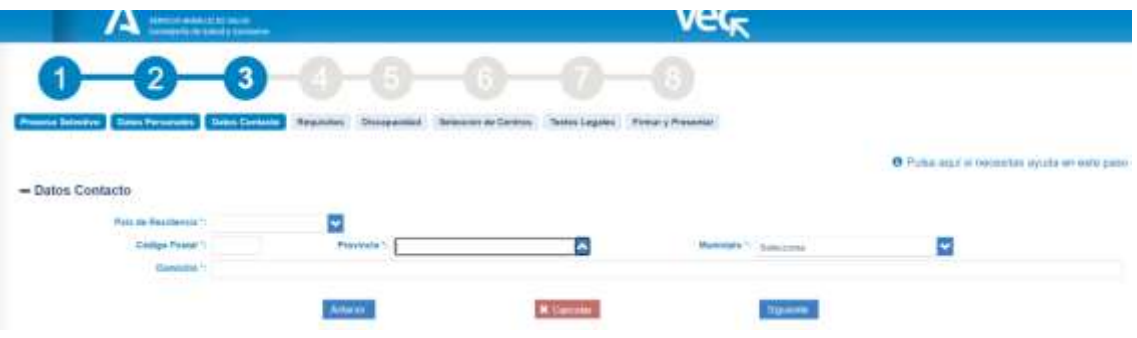

- País de Residencia: si seleccionas uno distinto de España se deshabilitan los campos correspondientes al Código Postal, la Provincia y el Municipio.
- Código Postal. Aquí tienes que informar el código postal.
- Provincia: si has seleccionado España como país de residencia tendrás que seleccionar de la lista que se te ofrece, tu provincia de residencia.
- Municipio: si has seleccionado España como país de residencia tendrás que seleccionar de la lista que se te ofrece, tu municipio de residencia.

-----------------------------------

Domicilio. Aquí tienes que escribir tu domicilio completo.

### **RECUERDA**

Todas las notificaciones que sea necesario realizarte durante la tramitación del proceso selectivo se realizarán de forma telemática. Esta dirección de residencia se utilizará únicamente a efectos estadísticos.

Cuando hayas terminado de rellenar todos los campos obligatorios debes pulsar "Siguiente" para ir al Paso 4. Al igual que en el paso anterior, si pulsas "Cancelar" la VEC te mostrará un mensaje indicando que vas a salir de la inscripción y que podrás continuar en otro momento.

Si pulsas "Anterior" volverás al Paso 2.

### **Paso 4: Requisitos**

En este paso podrás adjuntar, bien como un evento curricular (mérito) o autorizando su consulta, los requisitos necesarios para participar en el proceso selectivo de bolsa. La VEC te muestra una ventana en la que, en la parte superior, puedes ver los requisitos exigidos para el proceso selectivo al que te estás inscribiendo. En la columna "Obligatorio" se indica si debes informar el requisito o no para poder presentar la solicitud.

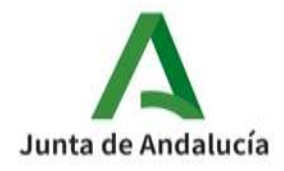

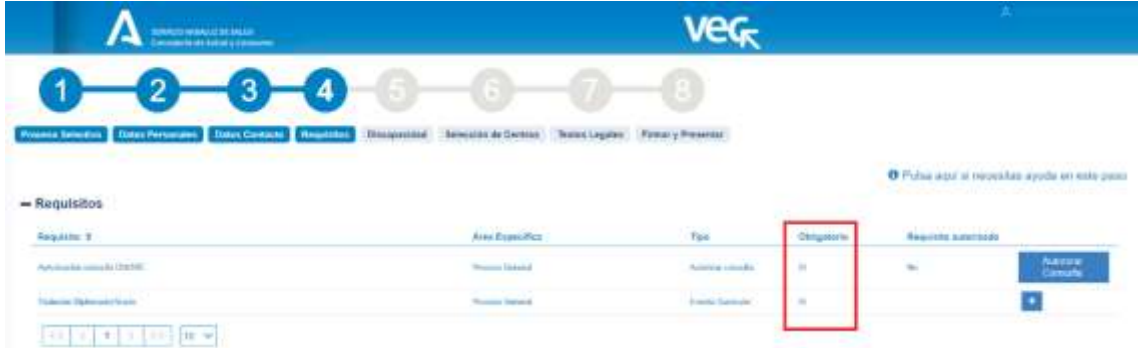

En función del tipo de requisito deberás autorizar al SAS su consulta al organismo correspondiente o anexar un evento curricular (mérito) que previamente deberás haber dado de alta en el Registro Unificado de Méritos (RUM). Si no sabes como consulta la pregunta "¿Cómo doy de alta mis méritos en el registro unificado de méritos?"

Para los requisitos de tipo Autorizar Consulta puedes ver en la columna "Requisito autorizado" si los has autorizado o no. Una vez autorizados puedes deshacer la autorización pulsando en "Desautorizar consulta".

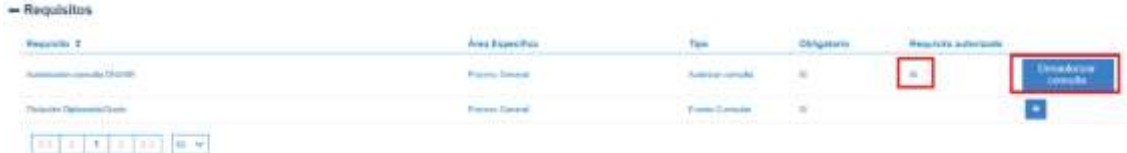

Para incluir los requisitos de tipo Evento curricular debes tenerlos previamente dados de alta en el Registro Unificado de Méritos (RUM). Si no sabes cómo hacerlo consulta la pregunta "¿Cómo doy de alta mis méritos en el registro unificado de méritos?". Si ya los tienes dados de alta de procesos anteriores no es necesario que los des de alta de nuevo, puedes usarlos en todos los procesos en los que los necesites.

Una vez tengas el evento curricular dado de alta en el RUM, para incluirlo como requisito en la

solicitud de inscripción basta con pulsar en el botón **de la contra de la contra de la contra de la contra de**<br>Contra de la contra de la contra de la contra de la contra de la contra de la contra de la contra de la contra que en la parte superior se indica el tipo de mérito y los valores de las características que deben tener para poder incorporarlos como requisitos:

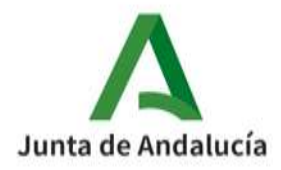

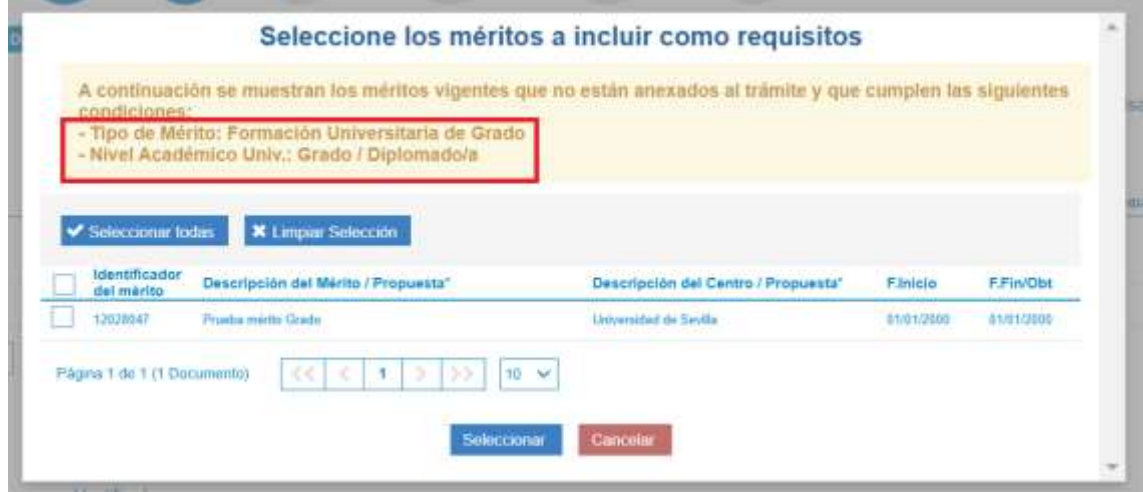

Basta con que marques el/los méritos que quieras incorporar para el requisito y pulses Seleccionar.

Tendrás que realizar esta acción para todos los requisitos de tipo Evento curricular que se te soliciten.

Podrás ver los méritos anexados en la parte inferior de la ventana

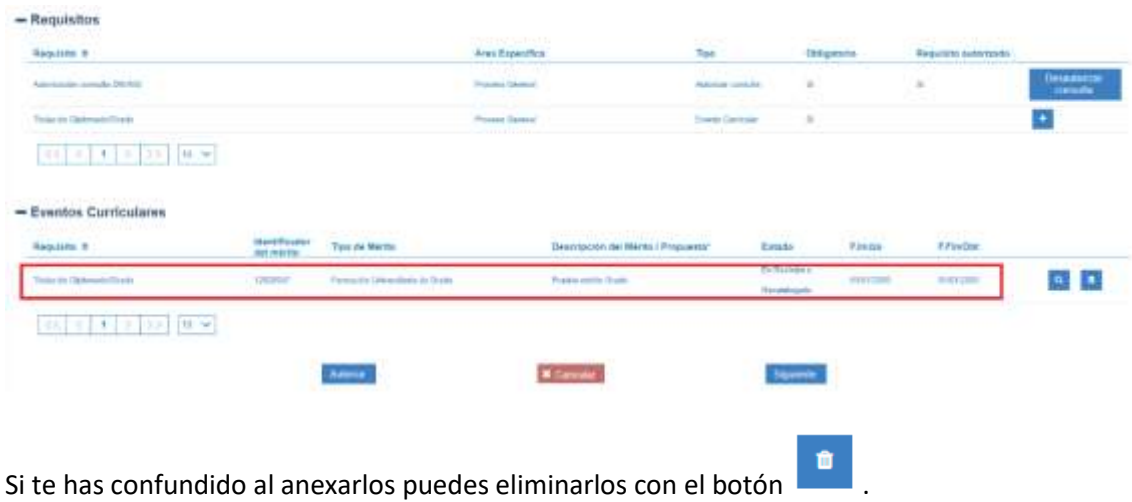

También puedes acceder a los detalles del mérito y sus documentos adjuntos pulsando en el botón lupa:

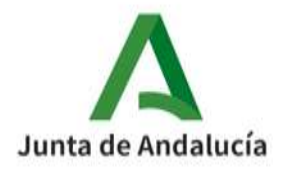

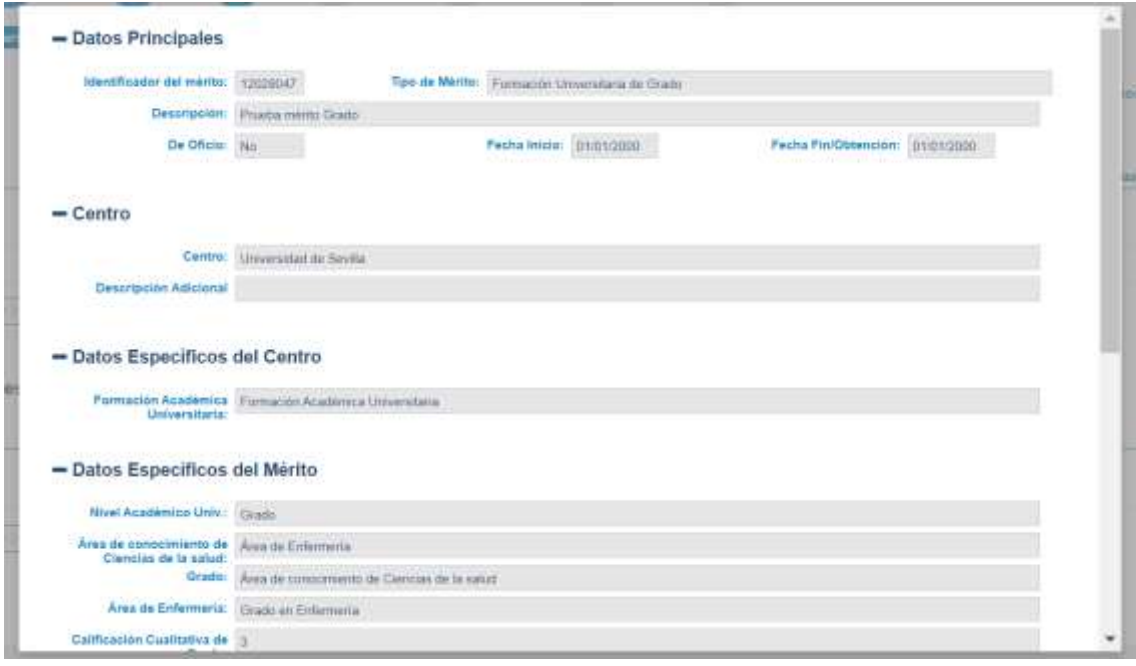

### **RECUERDA**

Si tienes que anexar un requisito de tipo Evento Curricular tienes que haberlo dado de alta previamente en el RUM. Tienes que hacerlo desde la sección "Mis Méritos", si no sabes cómo consulta la pregunta "¿Cómo doy de alta mis méritos en el registro unificado de méritos?".

------------------------------------

Cuando hayas terminado de autorizar y anexar todos los requisitos obligatorios debes pulsar "Siguiente" para ir al Paso 5. Al igual que en el paso anterior, si pulsas "Cancelar" la VEC te mostrará un mensaje indicando que vas a salir de la inscripción y que podrás continuar en otro momento.

Si pulsas "Anterior" volverás al Paso 3.

### **Paso 5: Discapacidad**

Este paso sólo se muestra si has seleccionado un proceso selectivo de bolsa con cupo. En este paso podrás verificar de forma automática tu tipo y grado de discapacidad realizando una consulta a la Consejería que tiene las competencias de la Junta de Andalucía. Para ello tienes que indicar la provincia en la que consta tu informe y pulsar el botón Verificar Discapacidad. Si tu informe de discapacidad no consta en la Junta de Andalucía selecciona la Provincia "Otro":

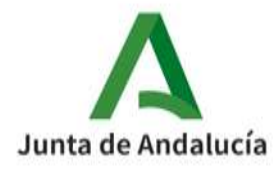

Consejería de Salud y Consumo Servicio Andaluz de Salud

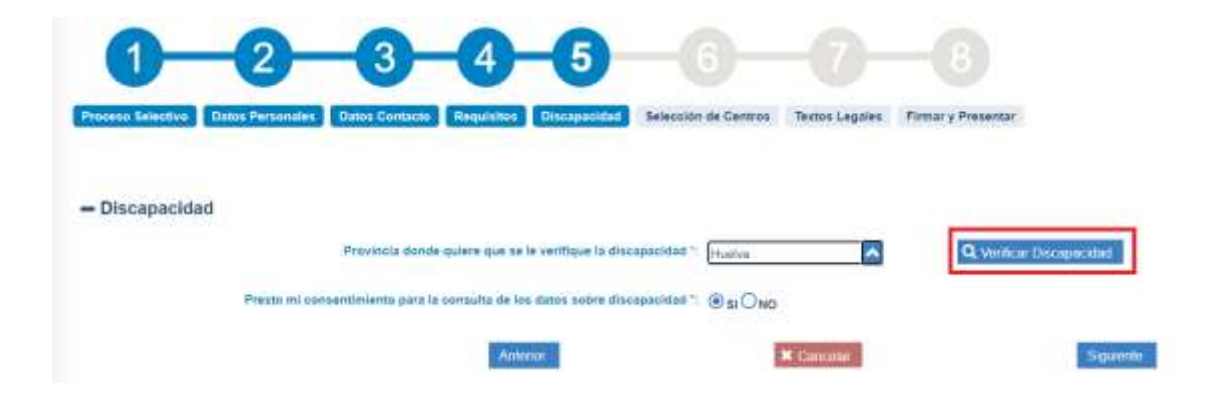

Es posible que se produzca algún problema al verificar tu discapacidad, en este caso la VEC te lo indicará con una marca al lado del botón "Verificar Discapacidad":

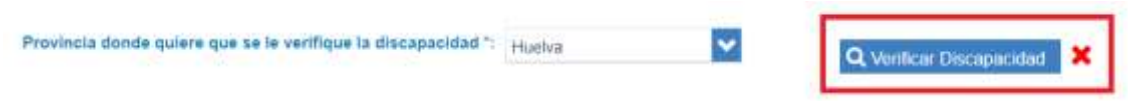

Si has autorizado al SAS a consultar tus datos de discapacidad, no tendrás que realizar ninguna acción aunque no la hayas podido verificar en este momento.

En caso de no autorizarlo, deberás adjuntar obligatoriamente (aunque se haya verificado correctamente) los informes que justifican tu grado y tipo de discapacidad.

De igual forma deberás adjuntarlos si tu informe de discapacidad no consta en la Junta de Andalucía.

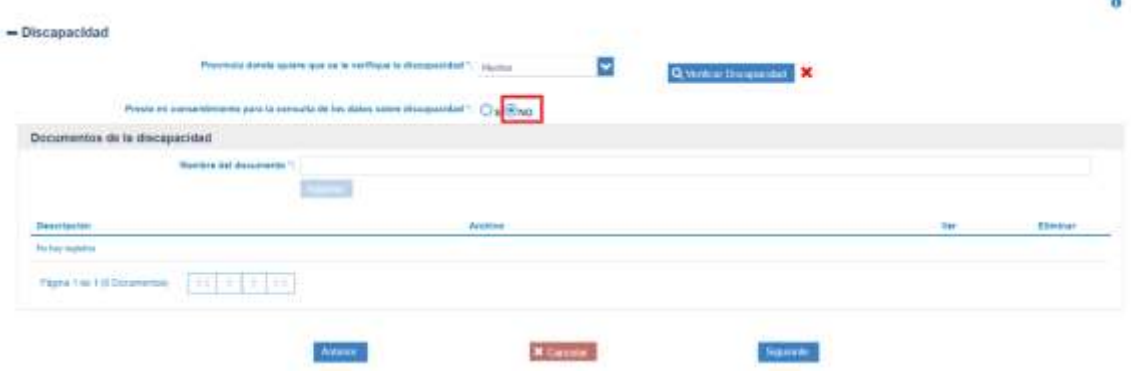

Para ver cómo se adjunta documentación a la solicitud de inscripción consulta el apartado "¿Cómo adjunto documentación a mi solicitud?"

Cuando hayas terminado de verificar la discapacidad y/o de adjuntar los documentos que consideres necesarios debes pulsar "Siguiente" para ir al Paso 6.

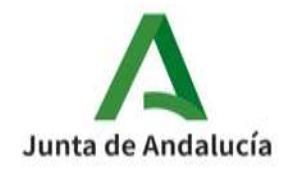

Al igual que en el paso anterior, si pulsas "Cancelar" la VEC te mostrará un mensaje indicando que vas a salir de la inscripción y que podrás continuar en otro momento.

#### **Paso 6: Selección de Centros**

En este paso puedes seleccionar los centros a los que te inscribes, indicando los de Larga y Corta Duración y, para estos últimos el tipo de jornada.

Primero tienes que seleccionar, en la parte superior de la ventana la Provincia y el Grupo de entre los que se te ofrecen y pulsar "Buscar":

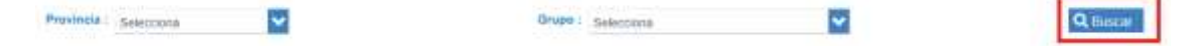

La VEC te mostrará los centros disponibles de Corta y Larga duración en la parte inferior, pudiendo seleccionar los que desees, para ello basta con que los selecciones de "Centros Disponibles" y los pases a la sección "Centros Seleccionados" con los botones centrales, puedes ordenarlos con los botones de la derecha:

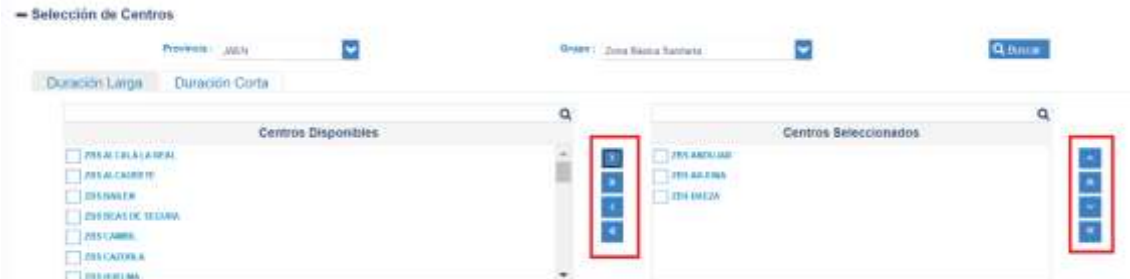

Para los centros de Corta Duración podrás indicar marcando en la parte inferior el tipo de Jornada:

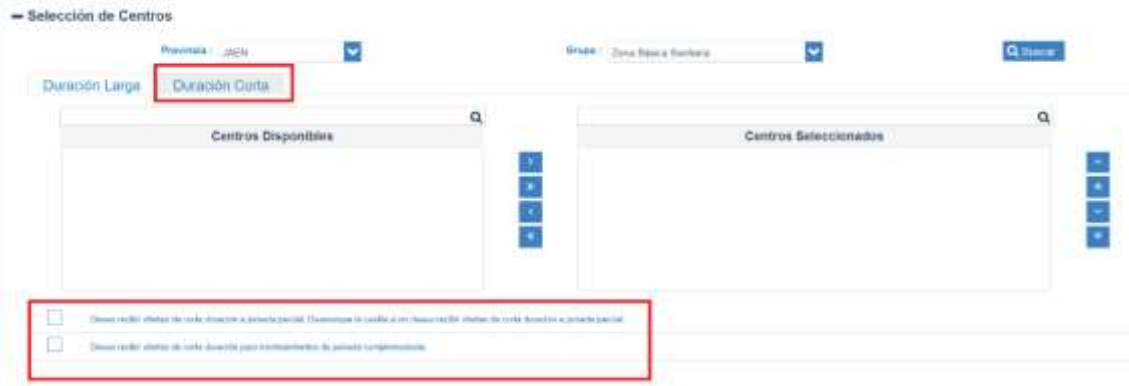

### **Paso 7: Textos Legales**

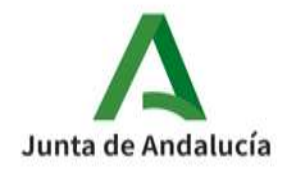

En este paso se muestran las autorizaciones y declaraciones que debes aceptar para poder presentar la solicitud. Algunas son obligatorias, aparecen ya marcadas y no es posible desmarcarlas. Otras puedes aceptarlas o no según tu criterio.

Todas las que marques aparecerán en la solicitud que vas a firmar y presentar.

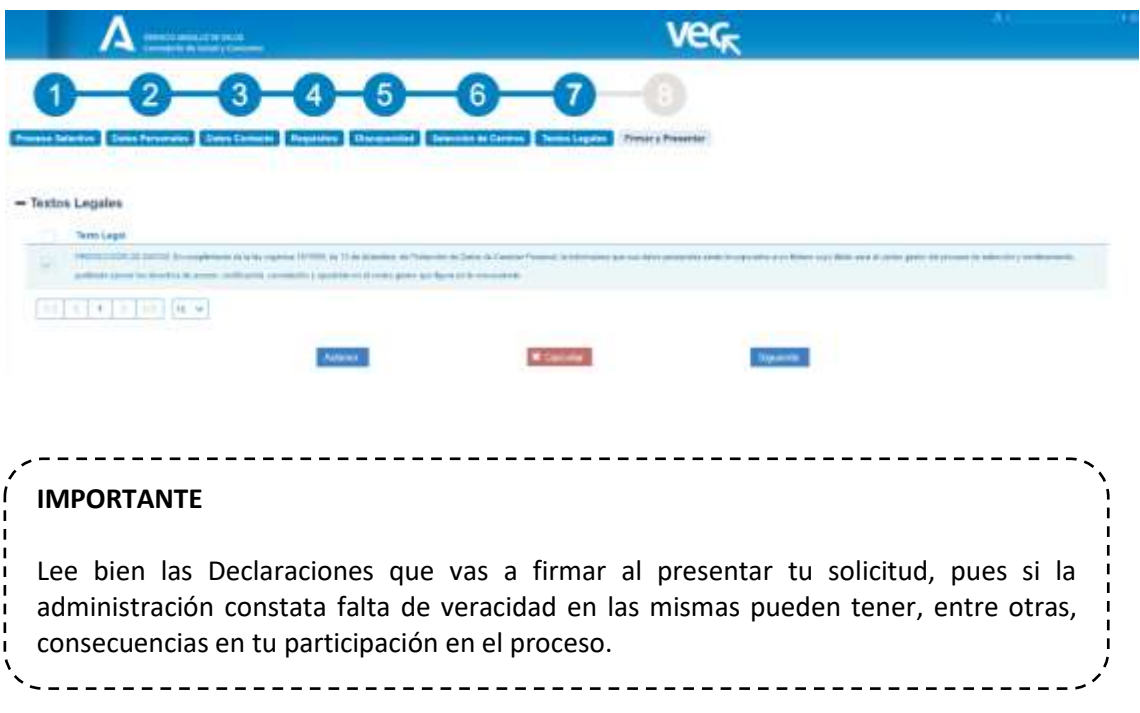

Una vez que hayas marcado las autorizaciones y declaraciones tendrás que pulsar "Siguiente" para poder firmar y presentar la solicitud.

Si pulsas "Anterior" volverás al Paso 6.

### **Paso 8: Firmar y Presentar**

En este paso ya tendrás tu solicitud rellena con todos los documentos adjuntos que has considerado incluir, tendrás que firmarla y presentarla electrónicamente.

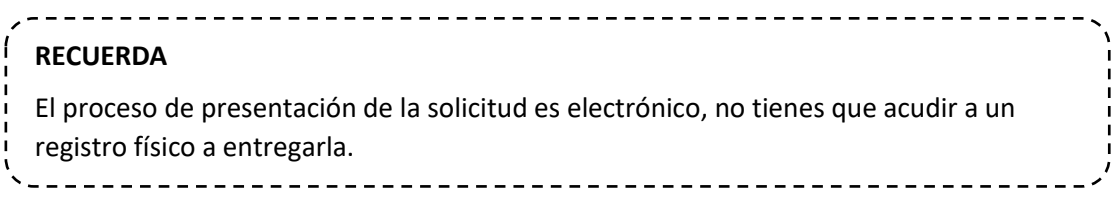

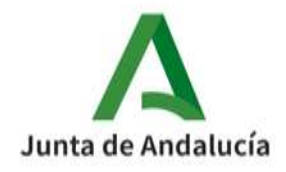

Al entrar en este paso la VEC cargará la solicitud y te mostrará la solicitud que vas a firmar y presentar en formato pdf para que la revises y verifiques que todo lo que has informado es correcto:

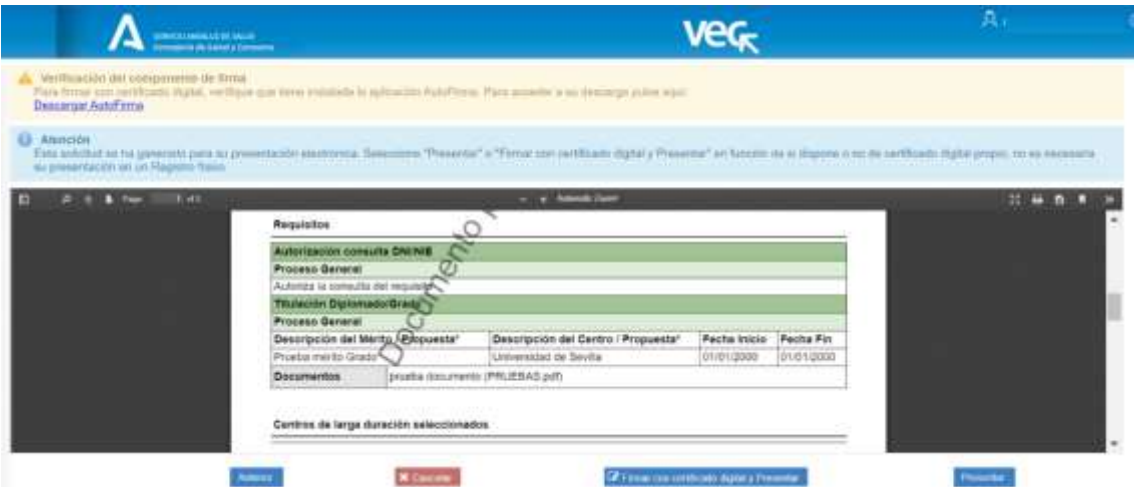

Si detectas algún error pulsa "Volver", ve al paso que consideras que no es correcto y modifica los datos que has rellenado ya que una vez que la firmes y presentes no podrás modificarla.

Puedes firmar y presentar la solicitud por cualquiera de las opciones disponibles:

- "Presentar": Selecciona este método si no tienes certificado digital o tienes problemas técnicos para firmar con el tuyo. Para garantizar la integridad y no modificación de tu solicitud presentada, ésta se firmará con un certificado de servidor.
- "Firmar con certificado digital y Presentar": Selecciona este método si tienes certificado digital, has instalado en tu equipo el componente AutoFirma y no tienes ningún problema técnico para realizar la firma.

Una vez que selecciones el modo de firma, se procederá a firmar digitalmente la solicitud y a registrarla en el registro de la Junta de Andalucía @ries, generándose un asiento en el que consta el número de registro y la fecha y la hora de presentación.

Obtendrás tras esto el justificante de presentación. En él podrás ver los datos del registro oficial anteriormente citados, así como los datos del certificado digital con el que se ha firmado la solicitud.

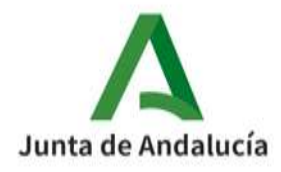

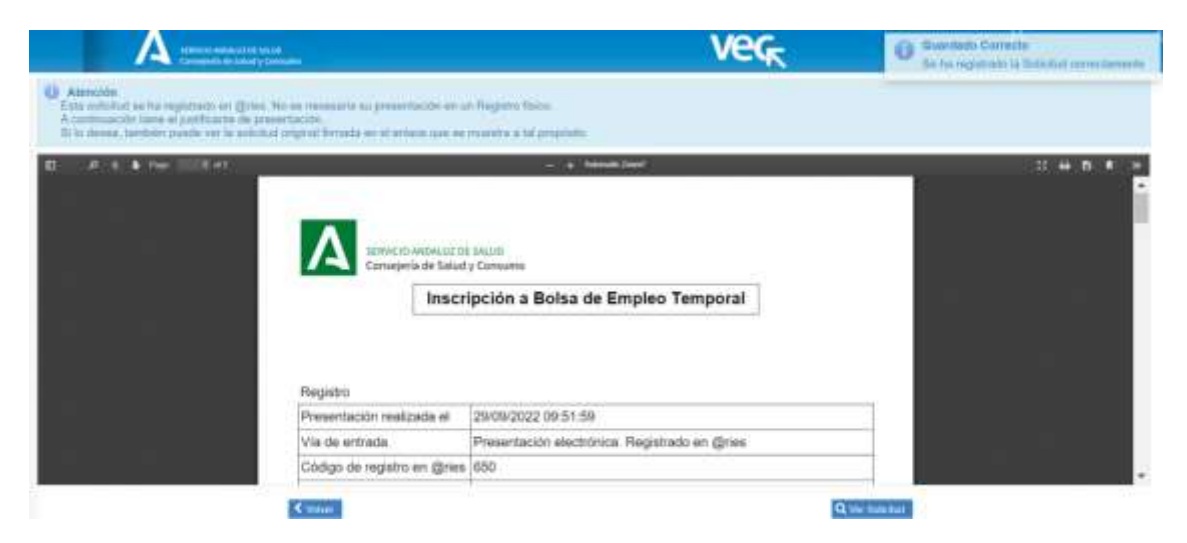

Si has presentado antes otra solicitud al mismo proceso de bolsa la solicitud anterior se anula y quedará activa esta última que has presentado.

## 2.3 ¿Cómo accedo a mi solicitud de inscripción?

Si ya tienes creada alguna solicitud de inscripción a BolSAS-2022, cuando accedas a la sección Bolsa Empleo: BolSAS-2022, tendrás que pulsar sobre la opción "Realizar alguna acción sobre mis solicitudes de inscripción a BolSAS-2022".

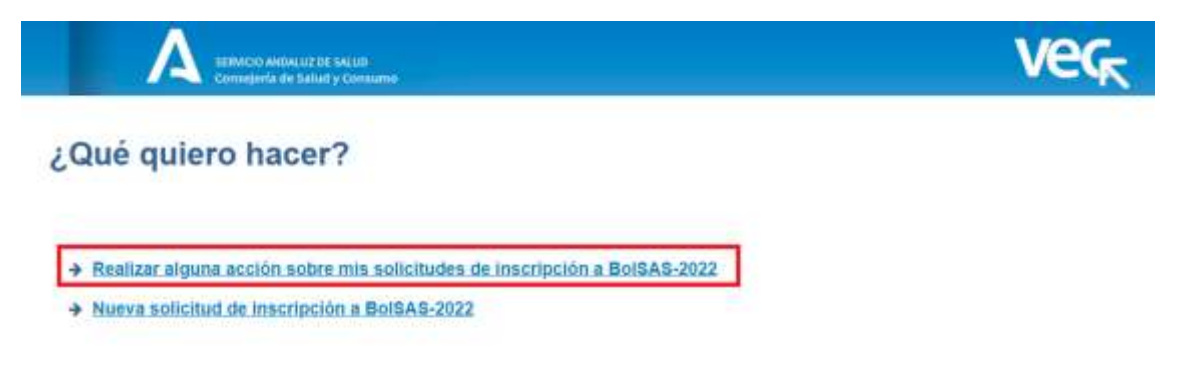

Dentro observaras que puedes acceder a todas tus solicitudes:

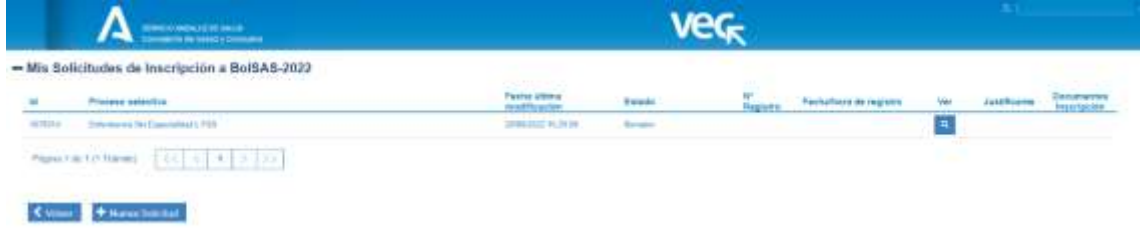

Para cada solicitud puedes ver:

El número de la solicitud

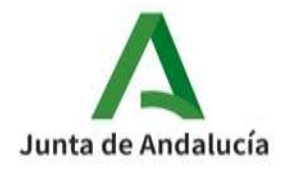

- El tipo de proceso, año, categoría, especialidad, organismo, tipo de acceso y cupo al que pertenece la solicitud
- La Fecha y hora de la última vez que modificaste la solicitud
- El estado en el que está la solicitud, que puede ser:
	- o Borrador
	- o Presentada
	- o Anulada
- El número de Registro de Entrada y la fecha y hora en la que la presentaste (si realizaste este paso en la inscripción)
- El justificante de presentación (si realizaste este paso en la inscripción)
- Los documentos que tiene adjuntos (si adjuntaste alguno)

Y podrás realizar las siguientes acciones en función del estado en el que se encuentre:

- Si la solicitud está en estado Borrador puedes continuar rellenándola, para ello basta con pulsar en el botón lupa de la columna "Ver" y la VEC te llevará al paso en el que lo dejaste la última vez.
- Si la solicitud está Presentada puedes ver el justificante de presentación y los documentos adjuntos (si has adjuntado alguno).
- Si la solicitud está Anulada no puedes realizar ninguna acción sobre ella.